# Lehrstellenregister LSR

### **Benutzerhandbuch Unternehmen**

### Inhaltsverzeichnis

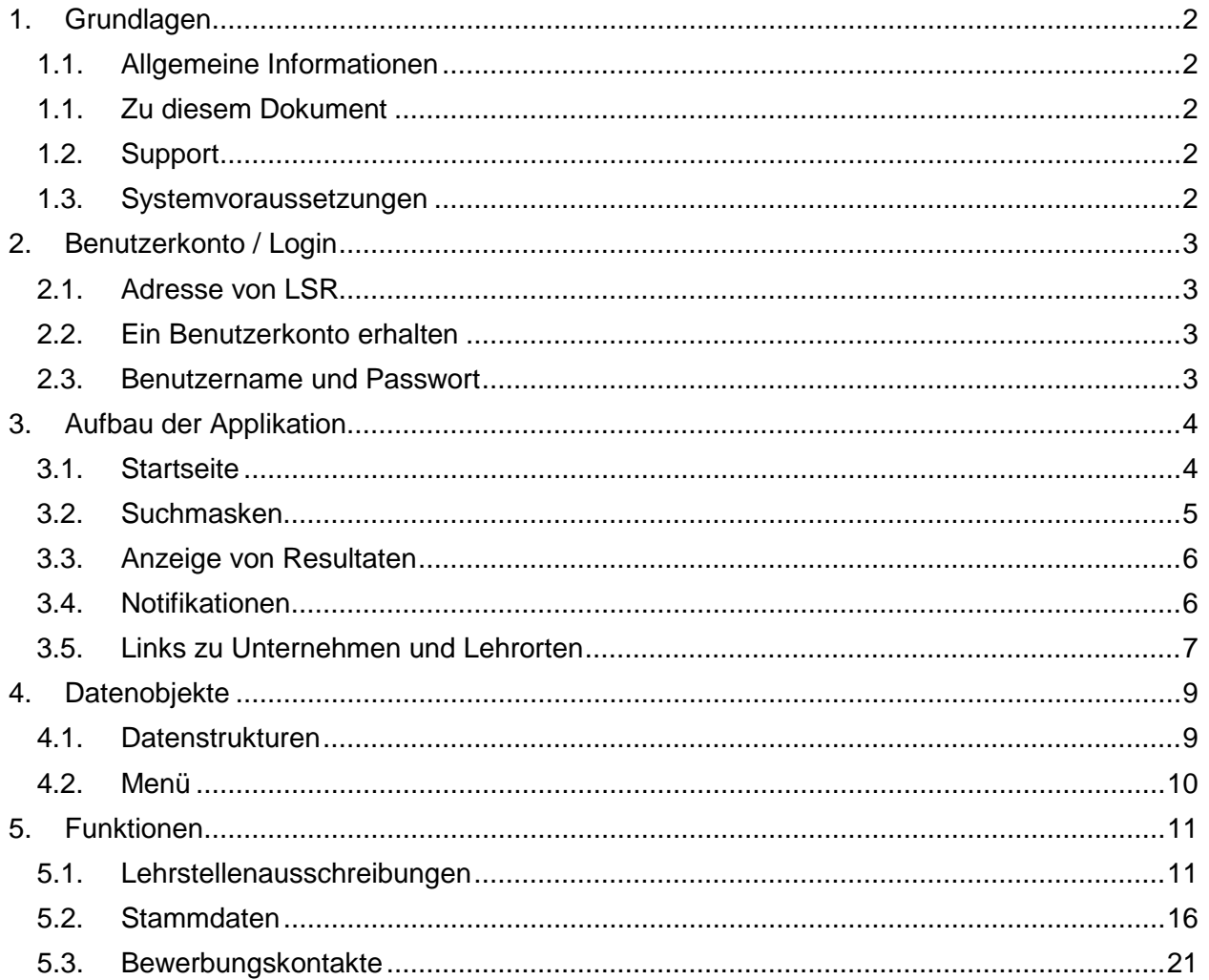

### <span id="page-1-0"></span>1. Grundlagen

#### **1.1. Allgemeine Informationen**

<span id="page-1-1"></span>Das Lehrstellenregister LSR ist eine Webapplikation für die Pflege von Daten zu offenen Lehrstellen durch Kantone und Grossunternehmen. Die aktuellen Daten werden anderen Applikationen zur Verfügung gestellt, damit diese dort öffentlich publiziert werden können. Weitere Informationen zu LSR sind zu finden unter [https://www.sdbb.ch/dyn/211420.asp.](https://www.sdbb.ch/dyn/211420.asp)

#### **1.1. Zu diesem Dokument**

<span id="page-1-2"></span>Dieses Benutzerhandbuch richtet sich an Benutzerinnen und Benutzer in Grossunternehmen, welche ihre Daten zu den offenen Lehrstellen manuell direkt in der Applikation LSR pflegen (LSR-U).

#### **1.2. Support**

<span id="page-1-3"></span>Unterstützung bei der Benutzung der Anwendung finden Sie unter [https://lsr-doc.sdbb.ch/.](https://lsr-doc.sdbb.ch/) Falls Sie mit den Unterlagen auf diesen Seiten nicht mehr weiterkommen, finden Sie die Kontaktinformationen unter dem Menüpunkt "Kontakt".

#### **1.3. Systemvoraussetzungen**

<span id="page-1-4"></span>Zur Arbeit mit LSR benötigen Sie einen aktuellen Webbrowser. Unterstützt werden Microsoft Edge, Google Chrome und Mozilla Firefox. Microsoft Internet Explorer wird nicht unterstützt und wir bitten Sie, einen alternativen Browser zu verwenden.

Je nach Browserwahl und Einstellungen kann die Bildschirmdarstellung von den in dieser Dokumentation gezeigten Abbildungen abweichen.

### <span id="page-2-0"></span>2. Benutzerkonto / Login

#### <span id="page-2-1"></span>**2.1. Adresse von LSR**

<span id="page-2-2"></span>Sie erreichen LSR unter der Adresse [https://lsr.sdbb.ch.](https://lsr.sdbb.ch/)

#### **2.2. Ein Benutzerkonto erhalten**

Benutzerkonten für LSR werden durch das Applikationsmanagement des SDBB vergeben. Anträge für neuen Benutzerkonten können durch die fachlichen Verantwortlichen für LSR des jeweiligen Grossunternehmens gestellt werden. Bitte wenden Sie sich dafür unter [https://lsr](https://lsr-doc.sdbb.ch/kontakt/)[doc.sdbb.ch/kontakt/](https://lsr-doc.sdbb.ch/kontakt/) an das SDBB.

#### <span id="page-2-3"></span>**2.3. Benutzername und Passwort**

Ihre Logindaten werden Ihnen nach der Erstellung durch das SDBB per E-Mail zugestellt. Der Benutzername eines Benutzerkontos entspricht der E-Mail-Adresse des Benutzers. Das Passwort ist nur für die erste Benutzung gültig und muss danach von Ihnen selbst geändert werden. Das Passwort muss mindestens 8 Zeichen lang sein und dabei mindestens einen Grossbuchstaben, einen Kleinbuchstaben, eine Zahl und ein Sonderzeichen enthalten.

Falls Sie Ihr Passwort vergessen, können Sie jederzeit unter dem Link "Passwort vergessen" auf der Startseite von LSR und unter Eingabe Ihrer E-Mail-Adresse einen Link anfordern, mit dem Sie sich selbständig ein neues Passwort setzen können.

### <span id="page-3-0"></span>3. Aufbau der Applikation

### **3.1. Startseite**

<span id="page-3-1"></span>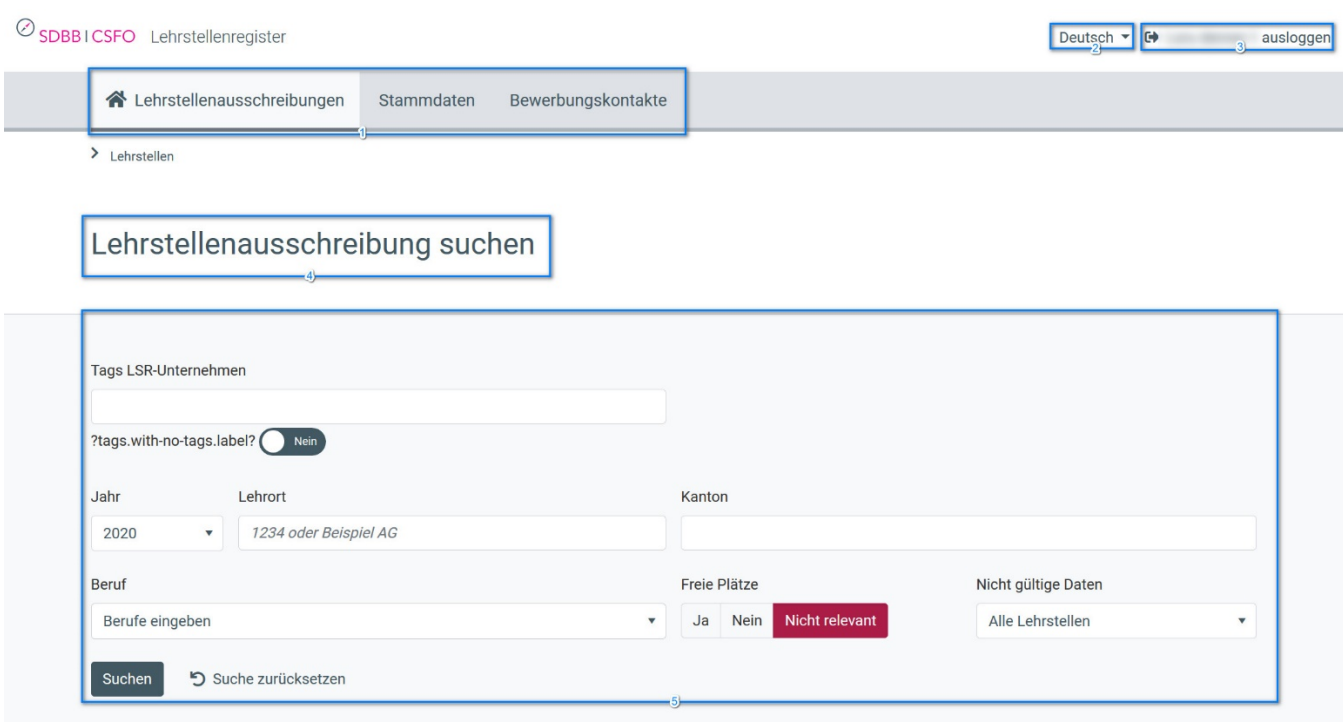

*Abbildung 1: Aufbau der Applikation*

- 1. **Menüleiste**: Hier können Sie mit der Maus die verschiedenen Funktionalitäten von LSR anwählen. Bei einigen Menüpunkten öffnen sich Untermenüs, wenn Sie mit der Maus darüberfahren.
- 2. **Sprachwahl**: Standardmässig öffnet sich LSR in der Sprache, die in Ihrem Benutzerkonto hinterlegt ist. Hier können Sie die Sprache für eine Session ändern. Bitte beachten Sie, dass nicht gespeicherte Daten und Änderungen bei einem Sprachwechsel verloren gehen. Beim nächsten Login wird aber wieder Ihre Standardsprache angezeigt. Eine Änderung Ihrer Standardsprache können Sie auf der Anmeldeseite vornehmen.
- 3. **Ausloggen**: Hier können Sie sich aus der Applikation abmelden. Eingeloggte Benutzer, die während 30 Minuten nichts in der Applikation machen, werden automatisch ausgeloggt. Bitte beachten Sie, dass in diesem Fall eingegebene Daten verloren gehen, wenn sie nicht gespeichert wurden.
- 4. **Funktionsbezeichnung**: Hier sehen Sie, in welcher Funktion von LSR Sie sich gerade befinden.
- 5. **Suchmaske**: Hier können Sie nach den in LSR verfügbaren Daten suchen. Die Suchmasken können sich bezüglich der Suchkriterien von Funktion zu Funktion unterscheiden, funktionieren aber im Grundsatz immer gleich. Weitere Informationen dazu sind zu finden in Kapitel [3.2.](#page-4-0)

### SDBBICSFO

#### **3.2. Suchmasken**

<span id="page-4-0"></span>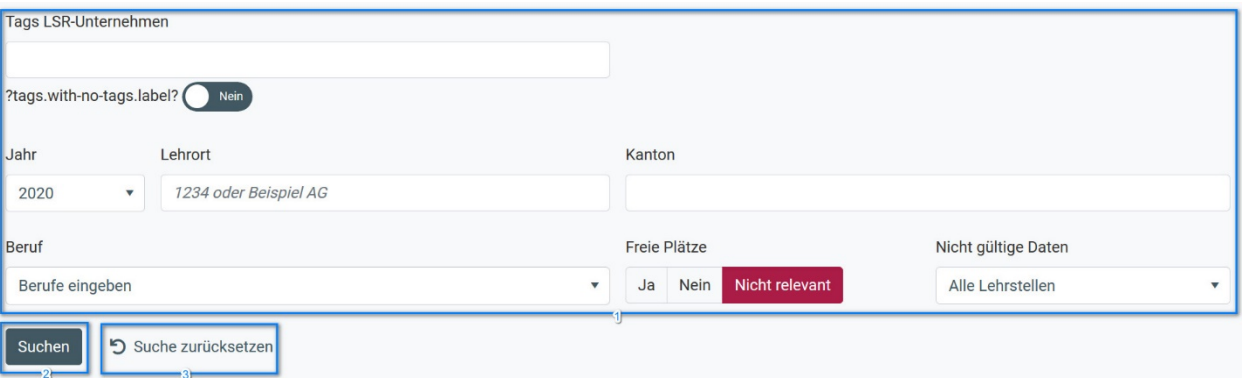

*Abbildung 2: Suchmasken in LSR* 

In verschiedenen Funktionen von LSR können Sie nach Daten suchen. Die verfügbaren Suchkriterien unterscheiden sich von Funktion zu Funktion, einige Elemente haben aber alle Suchmasken gemeinsam:

- 1. **Suchkriterien**: Hier können Sie angeben, welchen Kriterien die Daten, die Sie angezeigt erhalten wollen, entsprechen sollen.
	- a. **Logische Verknüpfung**: Wenn Sie in verschiedenen Suchkriterien Werte eingeben, werden die Daten mit "UND"-Verknüpfungen gesucht, d.h. es werden nur Daten angezeigt, welche mit allen Suchkriterien übereinstimmen.
	- b. Suchkriterrien "Berufe" und "Schlagwörter": Sie können in einigen Funktionen (aber nicht allen) mehrere Berufe oder mehrere Schlagwörter auswählen. Bei der Suche nach Daten werden hier "ODER"-Verknüpfungen verwendet, d.h. Sie erhalten Resultate, die einem der gewählten Berufe oder Schlagwörter entsprechen.
- 2. **Button "Suchen"**: Mit einem Klick auf diesen Button lösen Sie eine Suche und anschliessende Anzeige der Resultate aus.
- 3. **Zurücksetzen**: Mit einem Klick auf "Suche zurücksetzen" löschen Sie die Inhalte aller Suchkriterien.
- 4. **Vorgeschlagene Suchinhalte**: In verschiedenen Suchkriterien erhalten Sie beim Tippen automatisch mögliche Suchbegriffe vorgeschlagen (mindestens 2 Buchstaben, Volltextsuche). Je nach Suchkriterium ist das Verhalten allerdings leicht unterschiedlich:
	- a. **Lehrort**: Hier wird Ihnen beim Tippen automatisch die Liste der Lehrorte angezeigt, auf welche Sie berechtigt sind. Sie haben dabei 2 Möglichkeiten:
		- i. Wenn Sie einer dieser vorgeschlagenen Werte direkt auswählen, erhalten Sie Resultate genau zu diesem Lehrort.
		- ii. Sie können aber auch trotz der vorgeschlagenen Werte einen beliebigen Suchbegriff mit der Tastatur eingeben, ohne einen vorgeschlagenen Wert auszuwählen. In diesem Fall erhalten Sie alle Resultate, welche dieser Suche entsprechen.
	- b. **Beruf**: Hier haben Sie nur die Möglichkeit, einen oder mehrere der vorgeschlagenen Berufe aus der Liste auszuwählen. Es besteht die Möglichkeit einen "Eltern-Beruf" (Netzelektriker) auszuwählen, in diesem Fall werden alle "Kinder-Berufe" mit gesucht. Bereits ausgewählte Berufe sind grau geschrieben. Mit dem Mülleimer-Symbol kann ein ausgewählter Beruf aus den Suchkriterien gelöscht werden. Eine Freitextsuche nach Berufen ist nicht möglich.

Auf spezifische Suchkriterien, die nur in einzelnen Funktionen verfügbar sind, wird in den jeweiligen Kapiteln zu diesen Funktionen näher eingegangen.

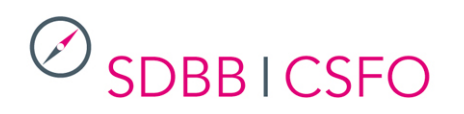

#### <span id="page-5-0"></span>**3.3. Anzeige von Resultaten**

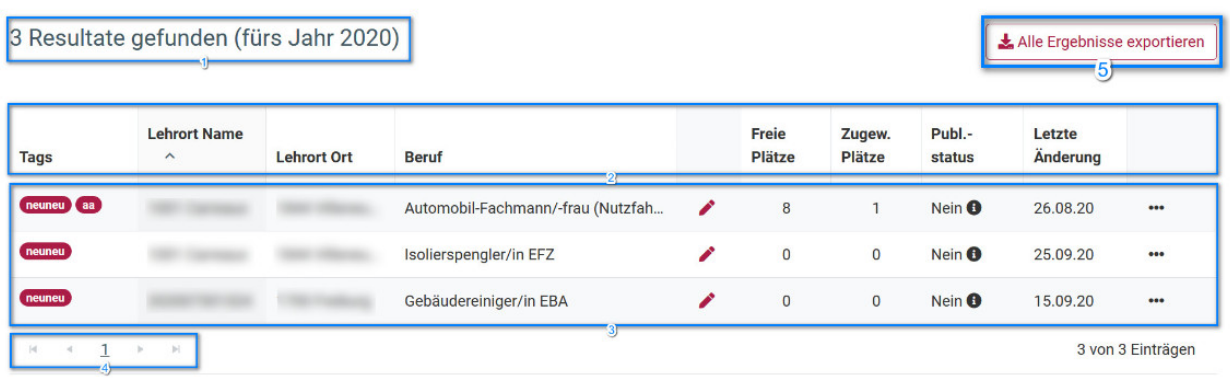

#### *Abbildung 3: Anzeige von Resultaten*

- 1. **Anzahl Resultate**: Die Anzahl der gefundenen Datensätze für Ihre eingegebenen Suchkriterien.
- 2. **Spaltentitel**: Hier wird Ihnen angezeigt, um welche Information es sich in der entsprechenden Spalte handelt. Mit einem Klick auf einen entsprechenden Spaltentitel können Sie die angezeigten Resultate nach dieser Spalte **sortieren**:
	- a. Beim ersten Klick wird nach der Spalte aufsteigend sortiert, beim zweiten Klick absteigend und beim dritten Klick wird die Sortierung aufgehoben.
	- b. Sie können nach verschiedenen Spalten gleichzeitig sortieren. Dabei wird die Priorität der Sortierung mit einer kleinen Zahl neben oder unter dem Spaltentitel angezeigt.
- 3. **Daten**: Die Suchresultate der jeweiligen Funktion werden Ihnen zeilenweise angezeigt. Auf den einzelnen Zeilen haben Sie je nach Funktion unterschiedliche Möglichkeiten, um Daten zu bearbeiten oder weitere Informationen zu erhalten:
	- a. Doppelklick: Beim Doppelklick auf eine Zeile gelangen Sie in die Details des jeweiligen Datensatzes. Sie können dort – je nach Funktion und Ihren Berechtigungen – Änderungen an den Daten vornehmen.
	- b. Drei Punkte: In der letzten Spalte sehen Sie drei Punkte. Je nach Funktion finden Sie dort unterschiedliche Aktionen, welche Sie auf dem entsprechenden Datensatz ausführen können. Die Aktion "Bearbeiten" ist identisch mit dem Doppelklick auf die Zeile, auch hier gelangen Sie zu den Details des Datensatzes.
	- c. Quick Edits: In einigen Funktionen finden Sie ein Bleistiftsymbol . Beim Klick auf dieses Symbol öffnet sich ein Fenster, in welchem Sie auf häufige genutzte Funktionen einen direkten Zugriff haben, ohne dass Sie die Anzeige der Suchresultate verlassen müssen.
- 4. **Navigation**: In diesem Bereich sehen Sie die Anzahl der Resultatseiten (pro Seite werden 20 Resultate angezeigt) und können zwischen den verschiedenen Seiten navigieren.
- 5. **Datenexport**: Gewisse Suchresultate können als Excel-Datei exportiert werden. Die Datensätze in dieser Excel-Datei entsprechen genau den Suchresultaten, können aber zusätzliche Informationen (Felder) zu diesen Datensätzen enthalten. Die Feldbeschriftung entspricht der aktuell ausgewählten Sprache.

#### <span id="page-5-1"></span>**3.4. Notifikationen**

Die Applikation gibt Ihnen bei Ihrer Arbeit Rückmeldungen in Form von farbigen Notifikationen.

#### 3.4.1. Fehler

Mit Fehlern werden Ihnen Systemzustände angezeigt, welche korrigiert werden müssen. Rote Notifikationen können mit einem Klick auf das Kreuz ausgeblendet werden.

The contact for enterprise cannot be updated as it is being A used by a location which belongs to another county

*Abbildung 4: Notifikation "Fehler"*

#### 3.4.2. Warnungen

Warnungen geben Ihnen an, wenn die Applikation einen Zustand feststellt, der aus fachlicher Sicht nicht optimal ist, technisch zu keinen Problemen führt, aber für die Verbesserung der Datenqualität informiert. Gelbe Notifikationen können mit einem Klick auf das Kreuz ausgeblendet werden.

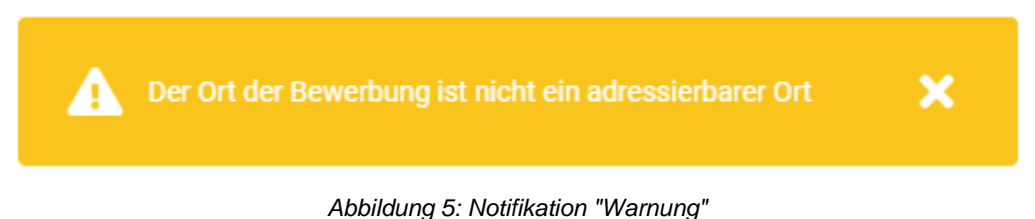

#### 3.4.3. Erfolgreiche Transaktion

Mit einer grünen Notifikation wird Ihnen angezeigt, dass eine Transaktion (bspw. ein Speichervorgang) erfolgreich durchgeführt wurde. Grüne Notifikationen verschwinden nach 3 Sekunden automatisch.

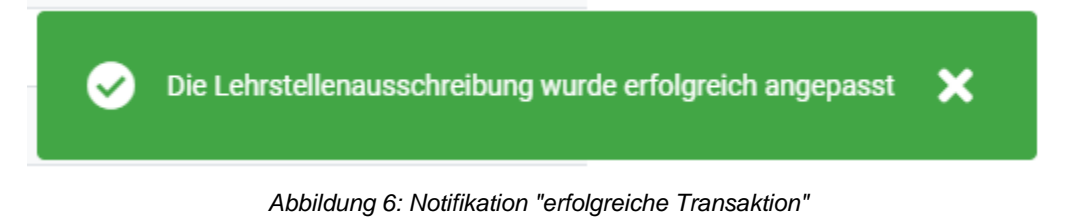

#### 3.4.4. Informationsmeldung

Informative Meldung, dass eine Aktion erfolgreich abgeschlossen wurde, ausser im Falle eines Speichervorganges.

Wie beim Speichervorgang verschwindet diese Benachrichtigung automatisch nach 3 Sekunden.

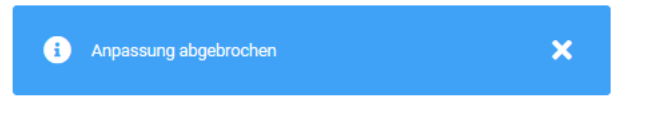

#### <span id="page-6-0"></span>**3.5. Links zu Unternehmen und Lehrorten**

Bei den Details Lehrstellenausschreibung, gibt es weitere Informationen in grauen Kästen zum Unternehmen und Lehrort.

Wenn Sie auf den unterstrichenen Link klicken, gelangen Sie direkt zu den entsprechenden Details.

### **Details Lehrstellenauschreibung**

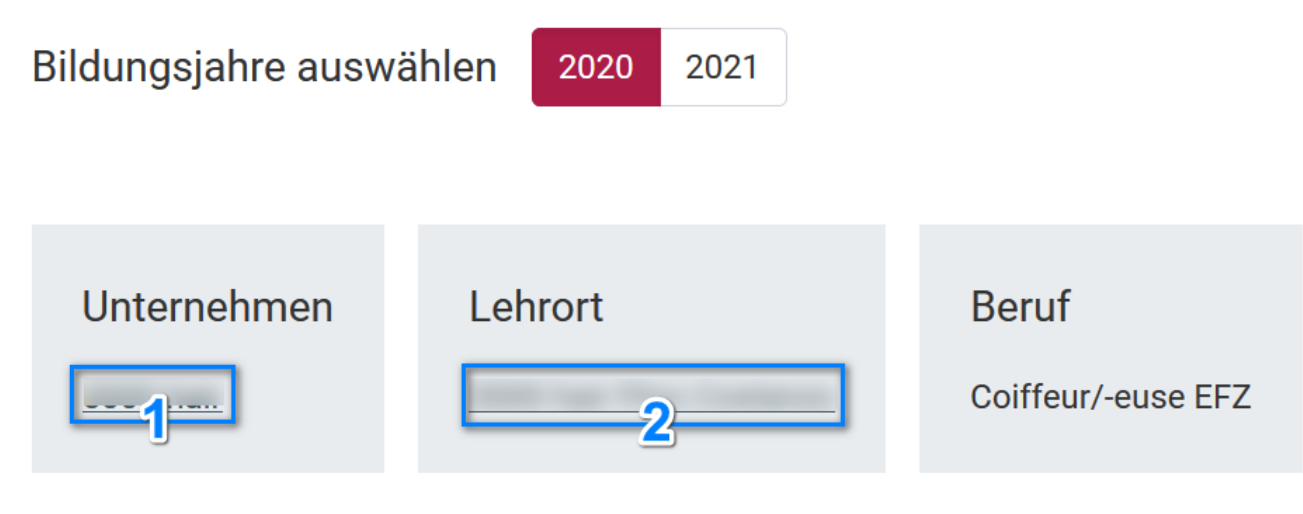

*Abbildung 25: Links zu Unternehmen und Lehrorten*

- 1. Mit einem Klick gelangen zu den Details des Unternehmens
- 2. Mit einem Klick gelangen Sie zu den Details des Lehrortes

### <span id="page-8-0"></span>4. Datenobjekte

Die in LSR verfügbaren Daten sind strukturiert abgelegt. Das Menü bzw. die Funktionen von LSR sind gemäss diesen Datenstrukturen aufgebaut.

<span id="page-8-1"></span>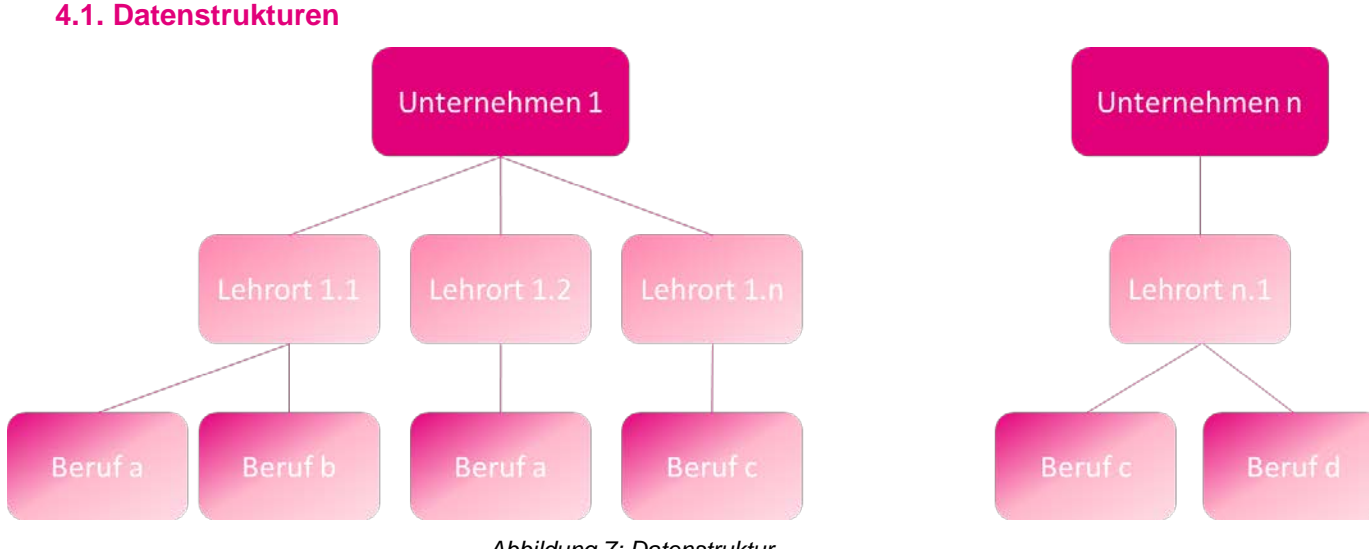

*Abbildung 7: Datenstruktur*

1. **Unternehmen**: Die oberste Einheit von Daten in LSR sind die «Unternehmen». Unternehmen sind zu verstehen als die organisatorisch-juristische Einheit, welche für die Organisation der Ausbildung zuständig ist. Es ist aber nicht der physische Ort, wo die Ausbildung stattfindet.

LSR kennt zwei verschiedene Arten von Unternehmen:

- a. **Kantonale Unternehmen** können von den jeweiligen Benutzern der Kantone (KSE) in LSR angelegt werden und beinhalten nur Lehrorte (siehe weiter unten), welche im entsprechenden Kanton tätig sind.
- b. **LSR-Unternehmen** können nur durch das SDBB angelegt werden und umfassen Lehrorte von Grossunternehmen, welche in mehreren Kantonen ausbilden und Lehrstellen ausschreiben. LSR-Unternehmen können die Daten zu ihren Lehrstellen in LSR selber pflegen.
- 2. **Lehrorte**: Hier handelt es sich um die physischen Einheiten, wo die Ausbildung stattfindet (in den Kantonen normalerweise identifiziert mit einem LBX-Code). Die Adressen der Lehrorte werden auf den Lehrstellenportalen publiziert.

Ein Unternehmen kann 1 bis n Lehrorte zusammenfassen. So hat bspw. ein LSR-Unternehmen «Grossbank» viele Lehrorte in der ganzen Schweiz, ein kantonales Unternehmen «Kantonalbank» mehrere Lehrorte in einem Kanton und eine lokale Käserei ist ein Unternehmen mit genau nur einem Lehrort.

3. An jedem Lehrort können 1 bis n **Berufe** ausgebildet werden bzw. Lehrstellen zu 1 bis n Berufen ausgeschrieben und in LSR gepflegt werden. Die in LSR verfügbaren Berufe sind 2-, 3- und 4-jährigen Lehrberufe mit EBA- und EFZ-Abschlüssen. Es stehen nur aktuell gültige Berufe zur Auswahl, die Daten dazu werden durch das SDBB im Profession Service (siehe<https://www.sdbb.ch/dyn/212668.asp> bzw. [https://lsr-doc.sdbb.ch/profession](https://lsr-doc.sdbb.ch/profession-service/prozesse-und-regeln/)[service/prozesse-und-regeln/\)](https://lsr-doc.sdbb.ch/profession-service/prozesse-und-regeln/) gepflegt.

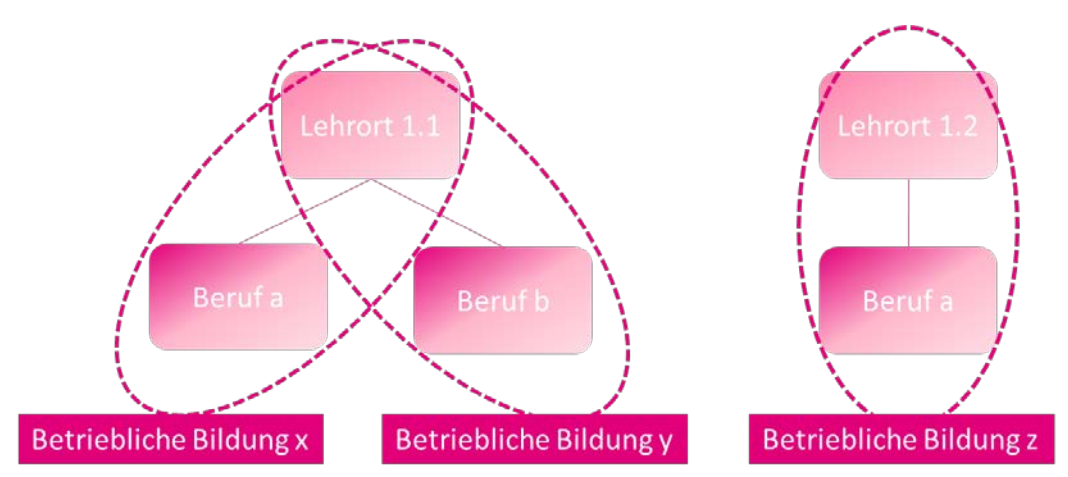

*Abbildung 8: Betriebliche Bildungen*

- 4. **Betriebliche Bildungen** bezeichnen innerhalb von LSR die Kombination von Lehrort und Beruf. In LSR können Sie somit sagen, an welchem Lehrort welcher Beruf ausgebildet werden darf bzw. für welchen Beruf Lehrstellen ausgeschrieben werden dürfen. Inhaltlich entspricht eine betriebliche Bildung meist der Bildungsbewilligung, welche durch die kantonalen Berufsbildungsämter vergeben wird. Betriebliche Bildungen haben ihre Gültigkeit *unabhängig von bestimmten Jahren*.
- 5. **Lehrstellenausschreibungen** beinhalten Informationen zur konkret ausgeschriebenen Lehrstelle (bspw. die Anzahl der offenen Plätze in einem Beruf in einem Lehrort oder die zu publizierenden Bemerkungen). Im Gegensatz zu den betrieblichen Bildungen gelten die Lehrstellenausschreibungen für ein spezifisches Jahr: bspw. kann ein Lehrort im Beruf x (=betriebliche Bildung) im Jahr 2020 und im Jahr 2021 Lehrstellen ausschreiben, im Jahr 2020 hat er 2 offene Lehrstellen und im Jahr 2021 aber nur 1 offene Lehrstelle (Lehrstellenausschreibung).

*Hinweis*: Auch wenn die Anzahl offener Plätze 0 ist, handelt es sich um eine Lehrstellenausschreibung. Diese wird aber nicht publiziert. Es ist nicht möglich, Lehrstellenausschreibungen zu löschen, sondern nur die Anzahl offener Plätze auf 0 zu setzen.

6. **Bewerbungskontakte:** Hier handelt es sich um die Postadressen, an welche die Bewerbungen gesendet werden müssen. Eine Bewerbungsadresse kann pro Kanton für verschiedene *betriebliche Bildungen* innerhalb eines *Unternehmens* verwendet werden. Ein Spezialfall sind Angaben für die Online-Bewerbung: Diese werden nicht auf Ebene der *betrieblichen Bildungen* gepflegt, sondern auf Ebene der *Lehrstellenausschreibungen*. Dies ist nötig, weil sich die URL für die Bewerbung auf eine bestimmte Stelle im Jahr 2020 von der URL für die Stelle im Jahr 2021 unterscheiden kann.

#### <span id="page-9-0"></span>**4.2. Menü**

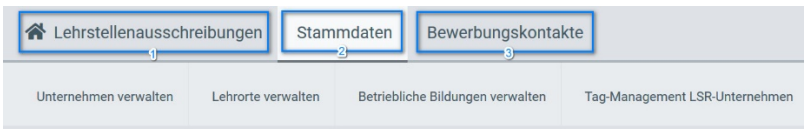

*Abbildung 9: Haupt- und Untermenü*

Das Menü ist analog zu den in Kapitel [4.1](#page-8-1) vorgestellten Datenstrukturen aufgebaut:

- 1. Lehrstellenausschreibungen: Dabei handelt es sich um die Startseite, da Daten hierzu am häufigsten angepasst werden müssen.
- 2. Stammdaten: Unter diesem Punkt bzw. den Punkten im Untermenü können die übergeordneten Strukturen *Unternehmen*, *Lehrorte* und *betriebliche Bildungen* eingesehen, verändert und hinzugefügt werden.

3. Bewerbungskontakte: Hier finden Sie ein Adressbuch über alle Bewerbungskontakte der Unternehmen ihres Kantons.

### <span id="page-10-0"></span>5. Funktionen

#### <span id="page-10-1"></span>**5.1. Lehrstellenausschreibungen**

#### 5.1.1. Suche

1. **Allgemeine Suchkriterien**: siehe Kapitel [3.2](#page-4-0)

#### 2. **Funktionsspezifische Suchkriterien**

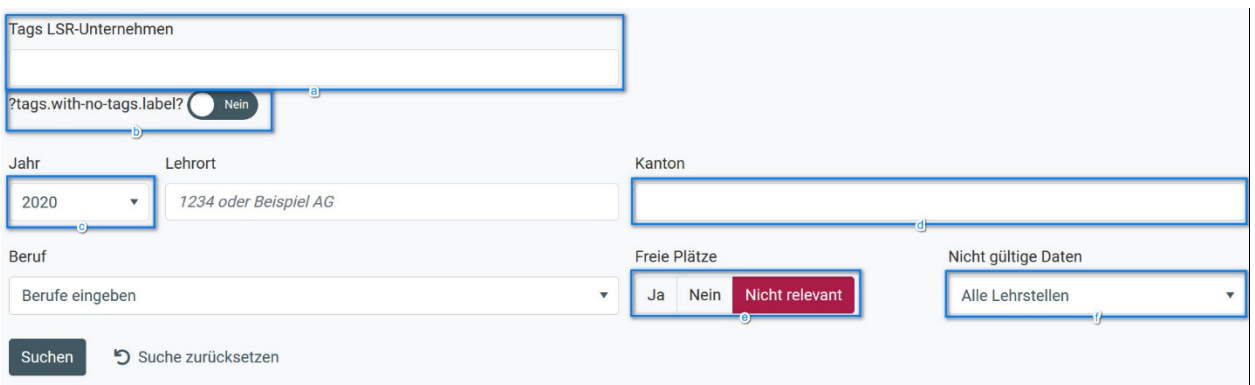

*Abbildung 10: Suche Lehrstellenausschreibungen*

- a. **TAGS LSR-Unternehmen**: Mit den **Tags** haben Sie die Möglichkeit, Lehrorte unterschiedlich zu gruppieren, z.B:
	- alle Lehrorte im deutschen Teil des Kantons Wallis
	- auf verantwortliche Personen aufteilen
	- Ländliche/städtische Lehrorte
- b. **Erweitern um ohne Tags**: In diesem Fall werden Lehrorte ohne Tags gesucht
- c. **Jahr**: Lehrstellenausschreibungen beziehen sich immer auf ein bestimmtes Jahr, deshalb ist dieses Suchkriterium obligatorisch. Zur Auswahl stehen zwei fixe Jahrzahlen. Diese passen sich dem aktuellen Datum an.
- d. **Kanton**: Hier kann die Suche auf einen oder mehrere Kantone eingeschränkt werden.
- e. **Freie Plätze**: Hier können Sie einschränken, ob Sie nur Resultate für Lehrstellenausschreibungen mit derzeit offenen Plätzen (Ja) oder ohne derzeit offene Plätze (Nein) sehen wollen. "Nicht relevant" bedeutet, dass alle Lehrstellenausschreibungen angezeigt werden sollen, unabhängig von der Anzahl derzeit offener Plätze.
- f. **Nicht mehr gültige Daten**: Hier können Sie die Suche auf Lehrstellenausschreibungen mit nicht mehr gültigen Berufen einschränken. Dies erleichtert es Ihnen, die Lehrstellen zu finden, für welche eine Korrektur vorgenommen werden muss. "Alle Lehrstellen" bedeutet, dass alle Lehrstellenausschreibungen (mit oder ohne ungültige Daten) angezeigt werden. Ungültige Daten stammen aus Aktualisierungen ausserhalb vom LSR (Berufe, PLZ/Ortschaften):
	- i. Ungültige Berufe: Der Beruf der betrieblichen Bildung ist für das Schuljahr nicht gültig.
	- ii. Ungültige Orte: Die PLZ/ der Ort ist nicht mehr gültig, so dass die Adresse korrigiert werden muss, entweder für die Adresse des Lehrortes oder für die Adresse des Bewerbungskontaktes.

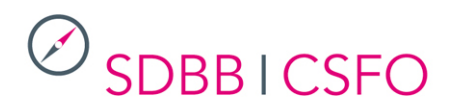

#### 5.1.2. Anzeige

|      | 21 Resultate gefunden (fürs Jahr 2021)         |                    |                                    |   |                 |                  |                  | Alle Ergebnisse exportieren |          |
|------|------------------------------------------------|--------------------|------------------------------------|---|-----------------|------------------|------------------|-----------------------------|----------|
| Tags | <b>Lehrort Name</b><br>$\widehat{\phantom{a}}$ | <b>Lehrort Ort</b> | Beruf                              |   | Freie<br>Plätze | Zugew.<br>Plätze | Publ.-<br>status | Letzte<br>Änderung          |          |
|      |                                                |                    | Heizungsinstallateur/in EFZ        | ╭ | $\overline{2}$  | $\circ$          | Ja               | 19.08.20                    | <br>دی ک |
|      |                                                |                    | Kaufmann/-frau (Automobil-Gewerb   | ◢ |                 | $\circ$          | Ja               | 29.08.19                    | $\cdots$ |
|      |                                                |                    | Kaufmann/-frau (Dienstleistung und | ╭ |                 | $\circ$          | Ja               | 11.08.20                    |          |

*Abbildung 11: Resultatanzeige Lehrstellenausschreibungen* 

In der Übersicht sehen Sie die wichtigsten Angaben pro Lehrstellenausschreibung.

#### 5.1.2.1 Quick-Edit

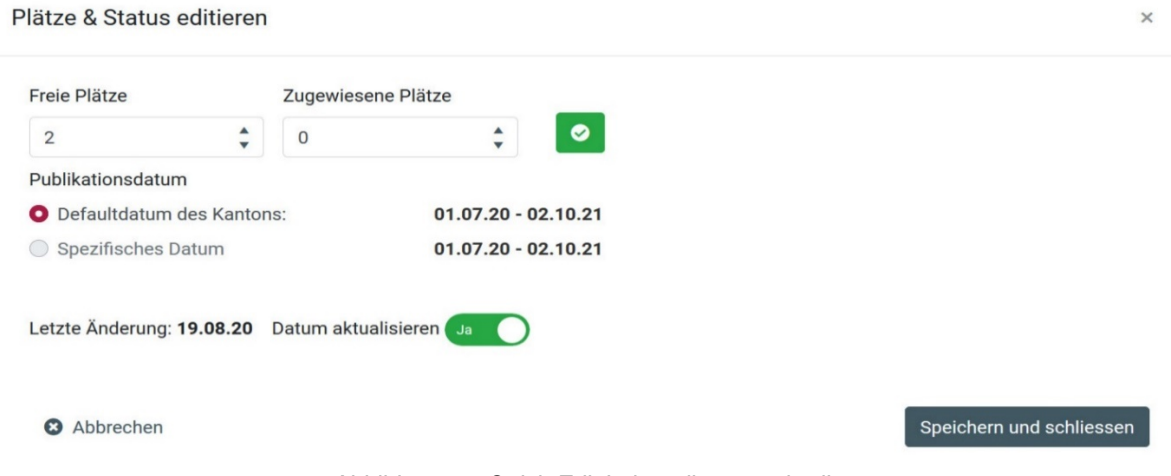

*Abbildung 12: Quick-Edit Lehrstellenausschreibungen*

a. Beim Klick auf das Bleistiftsymbol öffnet sich ein Fenster, mit welchem Sie die wichtigsten Angaben verändern können, ohne die aktuelle Anzeige zu verlassen: Das Publikationsdatum kann geändert werden: Wenn für die Lehrstellenausschreibung ein spezielles Publikationsdatum eingegeben wurde, ist es möglich, dieses durch den kantonalen Publikationszeitraum zu ersetzen. Der Wechsel vom kantonalen Publikationszeitraum zu einem bestimmten Publikationsdatum oder die Änderung eines bestimmten Publikationsdatums kann nur in den Details der Lehrstellenausschreibung vorgenommen werden.

Wenn Sie in diesem Fenster Daten anpassen und speichern, wird die Resultatanzeige automatisch aktualisiert.

- b. Beim Klick auf die drei Punkte in der hintersten Spalte stehen ihnen die folgenden Möglichkeiten zur Verfügung:
	- 1. **Bearbeiten**: Hiermit gelangen Sie zur Detailanzeige und können alle Daten zur Lehrstellenausschreibung anpassen. Diese Aktion entspricht einem Doppelklick auf die Zeile.
	- 2. **History**: Öffnet ein Fenster, in welchem Ihnen angezeigt wird, wer wann diesen Datensatz bearbeitet hat.
	- 3. **Publikation anzeigen**: Öffnet Ihnen die entsprechende Anzeige des Lehrstelleninserats auf berufsberatung.ch. Diese Aktion steht nur zur Verfügung, wenn die Anzahl «Freie Plätze» grösser als 0 ist und wenn die Publikationsperiode aktuell ist.

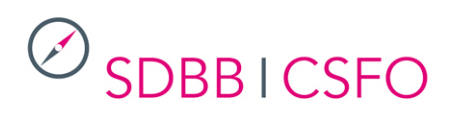

#### 5.1.2.2 Detail

Mit Doppelklick auf eine Zeile in der Resultatanzeige oder mittels «Bearbeiten» in der Spalte mit den drei Punkten gelangen Sie auf die Details einer Lehrstellenausschreibung.

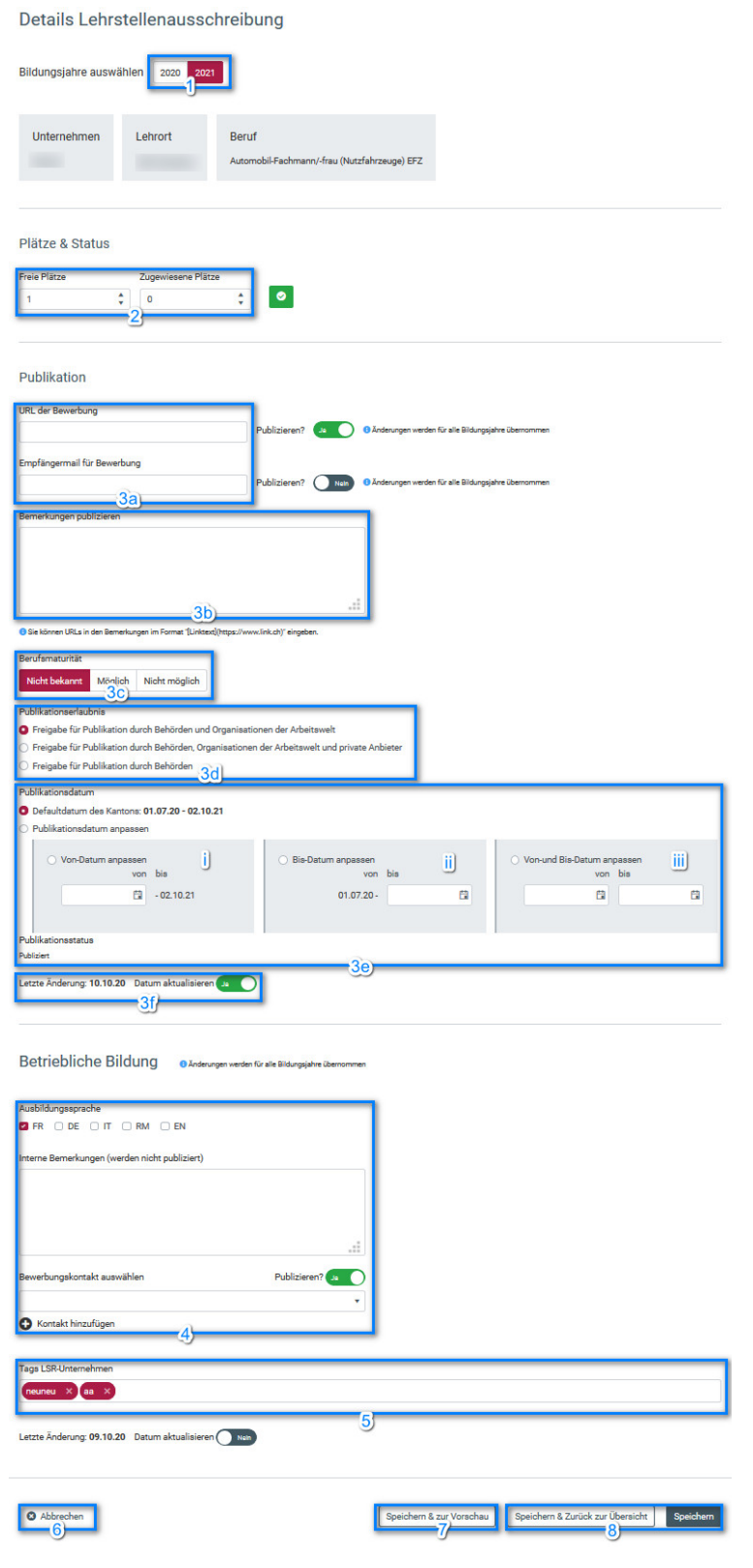

*Abbildung 12: Details Lehrstellenausschreibung*

- 1. **Bildungsjahre wählen**: Hier können Sie zwischen den momentan verfügbaren Jahren für die Datenbearbeitung hin- und herschalten. *Achtung*: Falls Sie nicht gespeicherte Änderungen haben, gehen diese bei einem Wechsel auf das andere Jahr verloren. Speichern Sie deshalb Änderungen immer vor dem Wechsel auf ein anderes Jahr.
- 2. **Plätze und Status**: Hier können Sie angeben, wie viele freie und zugewiesene Plätze dieser Lehrort für diesen Beruf im ausgewählten Jahr hat. Wenn Sie die Anzahl der freien Plätze verringern, wird die Anzahl der zugewiesenen Plätze entsprechend aktualisiert. Jede Eingabe muss mit der Schaltfläche «Bestätigen» bestätigt werden. Öffentlich publiziert werden nur die «Freien Plätze», die «Zugewiesenen Plätze» sind nur für Ihren internen Gebrauch gedacht.

#### 3. **Publikation**:

- a. Hier können Sie eine URL und eine E-Mail-Adresse für die Bewerbung erfassen und angeben, ob diese Angaben publiziert werden sollen. *Achtung*: Die Angabe, ob publiziert werden soll oder nicht, gilt für beide Jahre, d.h. für die gesamte *betriebliche Bildung*. Die URL bzw. die E-Mail-Adresse selbst kann aber für jedes Jahr unterschiedlich sein.
- b. Die Bemerkungen dürfen maximal 300 Zeichen lang sein. Falls Sie in den Bemerkungen URL's erfassen wollen, können Sie dies im beschriebenen Format tun; diese werden dann auf berufsberatung.ch direkt klickbar sein. *Achtung*: Eingabe von HTML-Code in den Bemerkungen ist nicht erlaubt.
- c. Es kann freiwillig angegeben werden, ob bei dieser Lehrstelle eine Berufsmaturität möglich ist oder nicht. Diese Angabe wird auch auf berufsberatung.ch publiziert.
- d. Die Publikationserlaubnis gibt an, auf welchen Lehrstellenportalen die Lehrstellenausschreibung publiziert werden darf. Der Standardwert ist «Freigabe für Publikation durch Behörden und Organisationen der Arbeitswelt». Private Anbieter, an welche Daten geliefert werden, gibt es derzeit (Stand: April 2020) keine. Da berufsberatung.ch das offizielle Angebot der Kantone ist, gilt dies als «Behördenportal».
- <span id="page-13-0"></span>e. Publikationsdatum: Hier können Sie bestimmen, wie lange eine Lehrstellenausschreibung publiziert werden darf. Standardmässig werden die allgemeinen Daten des Kantons verwendet, Sie können diese aber pro Ausschreibung individuell anpassen; die angepassten Daten müssen aber innerhalb der allgemeinen des jeweiligen Kantons liegen. Wenn Sie den Publikationszeitraum für den Kanton nicht verwenden möchten, dann haben Sie folgende Möglichkeiten:
	- i. Sie können ein bestimmtes Startdatum eintragen, behalten aber das voreingestellte Enddatum
	- ii. Sie können ein bestimmtes Enddatum eintragen, behalten aber das Standard-Startdatum
	- iii. Sie tragen ein bestimmtes Start- und Enddaten ein
- f. Datum aktualisieren: Hier können Sie definieren, ob das «Aktualisierungsdatum» auf das aktuelle Datum gesetzt werden soll, sobald Sie auf «Speichern» klicken.
- 4. **Betriebliche Bildung**: In diesem Abschnitt können Sie Angaben zur betrieblichen Bildung, welche dieser Lehrstellenausschreibung zugrunde liegt, anpassen, ohne in die entsprechende Funktion zu wechseln. Erläuterungen dazu finden Sie in Kapitel [5.2.3.3.](#page-18-0) *Achtung*: Da es sich hier um die betriebliche Bildung handelt, haben Änderungen in diesem Bereich eine Auswirkung auf beide aktuellen Bildungsjahre.
- 5. **Tags LSR-Unternehmen**: Mit den Tags haben Sie die Möglichkeit, Lehrorte unterschiedlich zu gruppieren, z.B:
	- a. alle Lehrorte im deutschen Teil des Kantons Wallis
	- b. auf verantwortliche Personen aufteilen
	- c. Ländliche/städtische Lehrorte

Tags können auch bei der betrieblichen Bildung eingegeben werden und können bei den Suchanfragen als Filter eingesetzt werden (z.B. Suche nach allen Lehrstellenausschreibungen, für welche XY die verantwortliche Person ist).

Es können mehrere Tags eingegeben und kombiniert werden.

### **SDBBICSFO**

- 6. **Abbrechen**: Mit «Abbrechen» gelangen Sie zurück zu den Suchresultaten, ohne dass irgendetwas gespeichert wird.
- 7. **Speichern & zur Vorschau**: Öffnet das entsprechende Inserat auf Berufsberatung.ch. Diese Option steht nur dann zur Verfügung, wenn die Anzahl der "freien Plätze" größer als 0 ist und wenn der Veröffentlichungszeitraum aktuell ist.
- 8. **Speichern & zurück zur Übersicht**: Sie gelangen zurück zu den Suchresultaten, alle vorgenommenen Änderungen werden gespeichert. Wenn «Datum aktualisieren» auf «Ja» ist, wird dieses Datum auf das momentane Datum gesetzt, auch wenn Sie sonst nichts geändert haben.

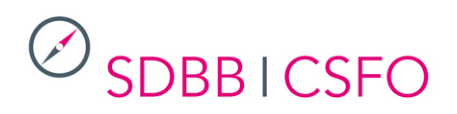

#### <span id="page-15-0"></span>**5.2. Stammdaten**

5.2.1. Unternehmen verwalten

*5.2.1.1. Details*

#### Details Unternehmen

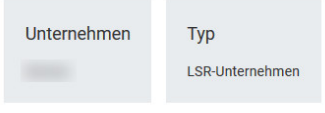

#### Identifikation

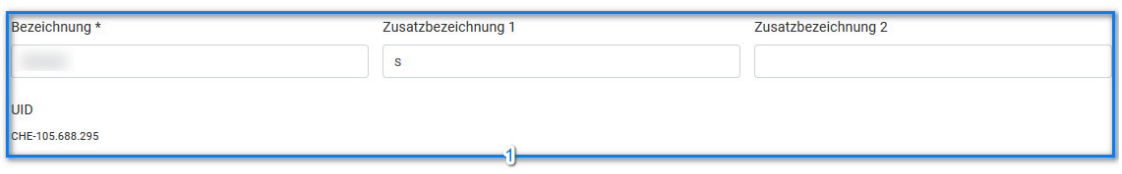

#### Adresse

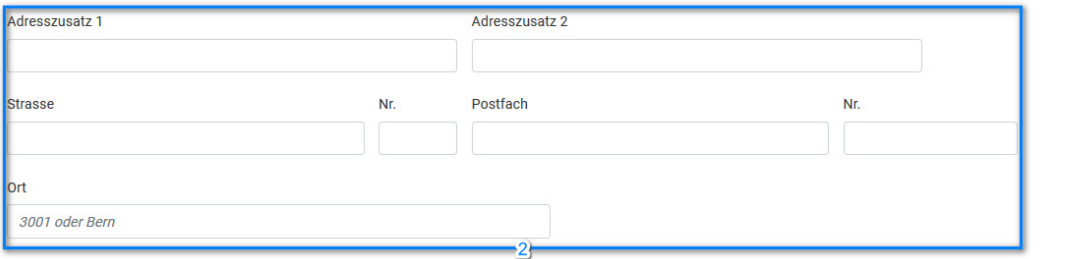

#### Weitere Kontaktmöglichkeiten

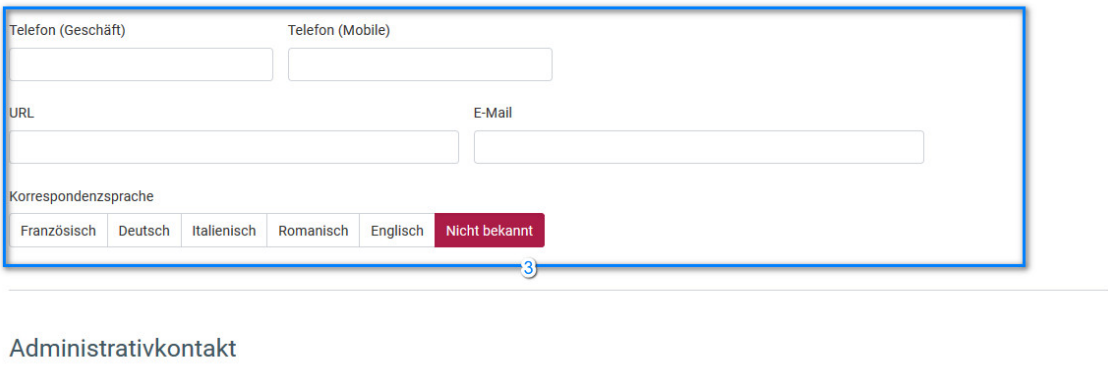

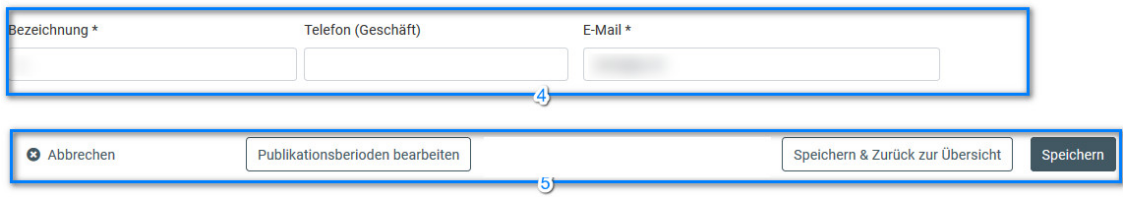

*Abbildung 15: DetailsUnternehmen*

1. **Identifikation**: Die Angabe eines Unternehmens-Namens ist obligatorisch, die Namenszusätze freiwillig. Die maximale Länge dieser Felder beträgt 60 Zeichen.

### **SDBBICSFO**

- 2. **Adresse**: Die Angabe einer Unternehmensadresse ist freiwillig. Die Adresse des Unternehmens wird nicht publiziert, sie kann aber für den Lehrort (siehe Kapitel 5.2.2.3, diese Adresse wird publiziert) übernommen werden. Der Ort des Unternehmens kann in der ganzen Schweiz liegen (im Gegensatz zum Ort des Lehrorts, siehe Kapitel 5.2.2.3).
- 3. Die **weiteren Kontaktmöglichkeiten** sind für Ihren internen Gebrauch bestimmt und werden ebenfalls nicht publiziert, können aber auch auf den Lehrort übernommen werden.
- 4. Administrativkontakt : es kann 1 Kontaktpersonen definiert werden. Der LSR-Administrator wird sie bei Bedarf kontaktieren.
- 5. **Abbrechen, Publikationsperioden bearbeiten, Speichern**: Die Abbrechen und Speichern-Buttons sind selbsterklärend. Mit dem Button "Publikationperioden bearbeiten" können Sie die Publikationsdaten der Lehrstellenausschreibungen ihres Unternehmens auf einmal ändern, ohne dass Sie dafür in die Details jeder einzelnen Lehrstellenausschreibung gehen müssen.

#### *5.2.1.2.* Massenanpassung Publikationsdaten Lehrstellen*:*

Sie haben die Möglichkeit, die Publikationsperioden von Lehrstellen in einem Paket zu aktualisieren:

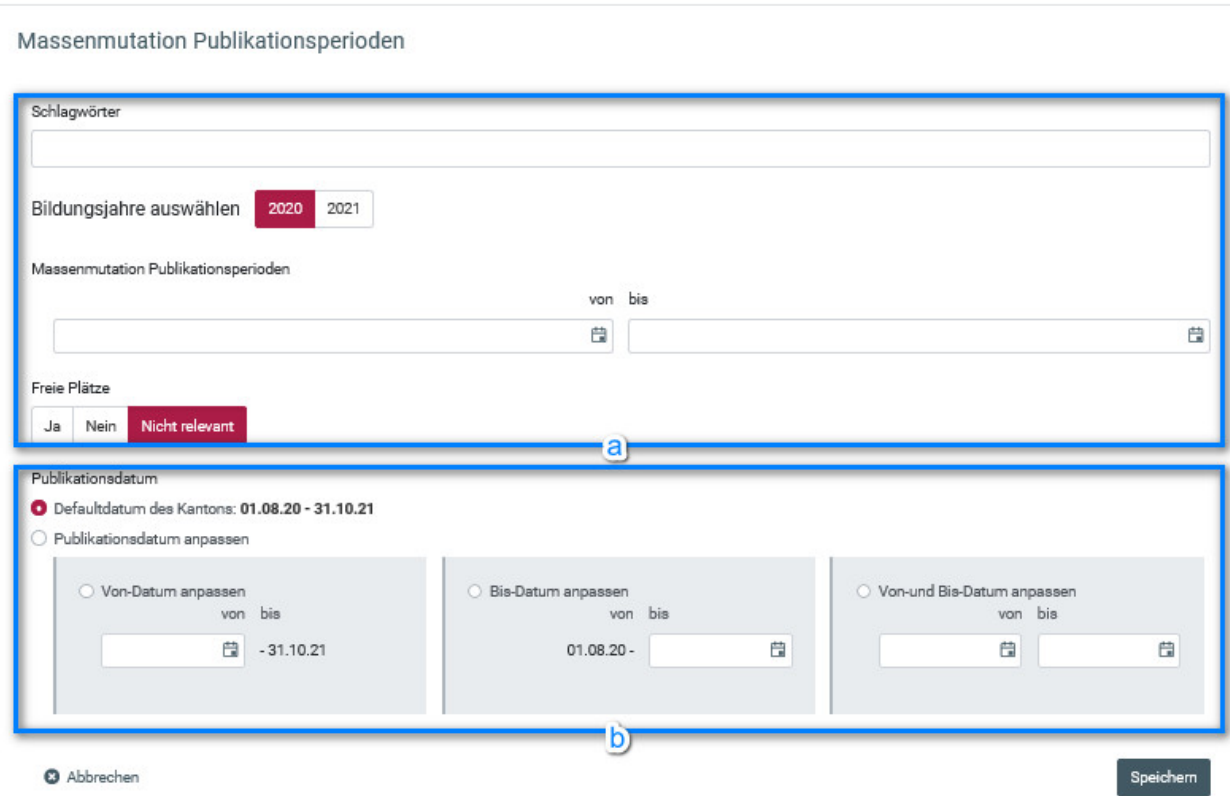

*Abbildung 25 : Massenanpassung Publikationsdaten Lehrstellen*

- a. Auswahlkriterien: Anhand der verschiedenen Kriterien werden die Lehrstellen ausgewählt, für welche die Publikationsdaten aktualisiert werden sollen. Nur die Lehrstellenausschreibungen, welche den Kriterien entsprechen, werden aktualisiert.
- b. Datum der Veröffentlichung: es ist möglich, eine neue Veröffentlichungsperiode zu definieren, wie in den Details einer Lehrstellenausschreibung (siehe Kapitel 5.1.2.2 [3.e\)](#page-13-0)

Massenanpassung Publikationsdaten Lehrstellen

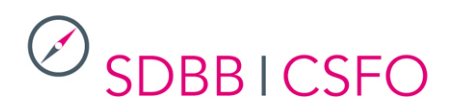

### 5.2.2. Lehrorte verwalten

*5.2.2.1. Suche*

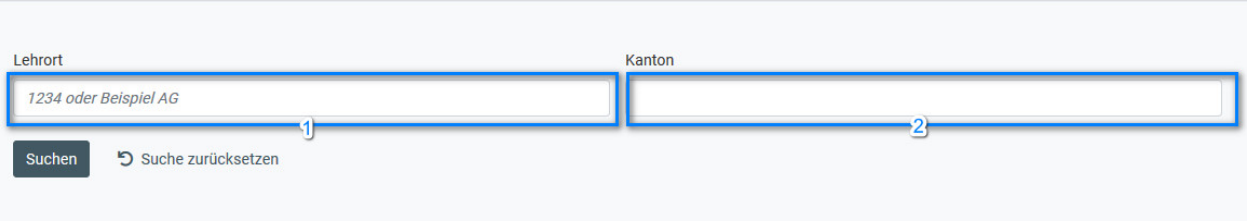

*Abbildung 17: Lehrorte verwalten*

Lehrort: Sie können gezielt nach einem Lehrort suchen. Im Feld Lehrort können Sie entweder nach dem Namen des Lehrorts ("Firmenname"), nach der Identifikationsnummer oder nach dem geographischen Ortsnamen (bspw. Lausanne) dieses Lehrorts suchen. Eine Kombination mehrerer Suchbegriffe (bspw. Firmenname und Ort) ist nicht möglich.

Kanton: Es werden alle Lehrorte angezeigt, die zu ausgewählten Kanton / Kantone passen.

#### *5.2.2.2. Anzeige*

1 Lehrort gefunden

| ID                                                                                                    | Unternehmen ^ | <b>Lehrort Name</b>  | Lehrort Ort | Strasse & Nr. | Telefon |                   |
|----------------------------------------------------------------------------------------------------|---------------|----------------------|-------------|---------------|---------|-------------------|
|                                                                                                    |               | 4000 hair Pino Costy | 5000 Aarau  |               |         |                   |
| $\mathbb{R}^n \quad \Rightarrow \quad \mathbf{1} \qquad \mathbf{2} \qquad \Rightarrow \qquad \mathbb{R}^n$ |               |                      |             |               |         | 1 von 1 Einträgen |

*Abbildung 18: Resultatanzeige Lehrorte*

1. **Einsehen**: Sie können aus der Resultateanzeige heraus über die drei Punkte in der letzten Spalte einen bestehenden Lehrort nur einsehen, Änderungen können nur die verantwortlichen Personen im zuständigen Amt machen.

#### 5.2.3. Betriebliche Bildungen verwalten

*5.2.3.1. Suche*

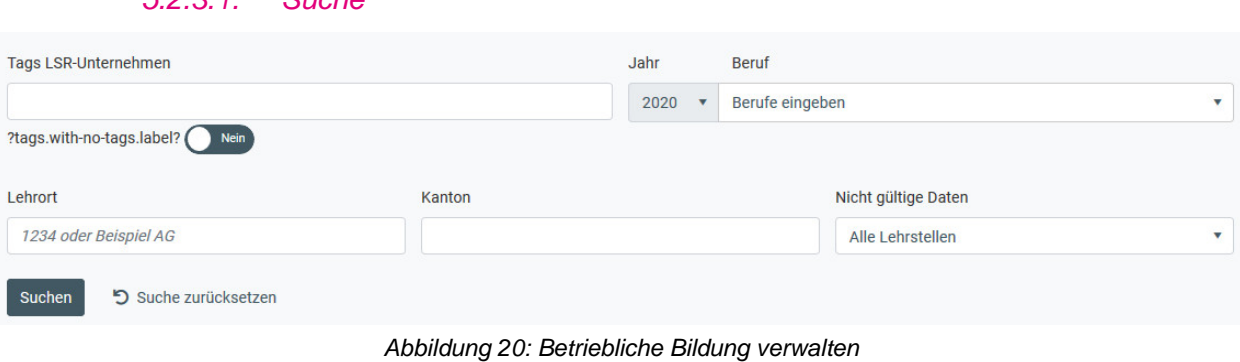

Die Suchmaske entspricht derjenigen für die Suche nach Lehrstellenausschreibungen, ausser dem Suchkriterium "Freie Plätze". Es können hier mehrere Berufe (maximal 50) ausgewählt werden.

#### *5.2.3.2. Anzeige*

<span id="page-18-0"></span>Die Möglichkeiten in der Anzeige sind analog zu denjenigen bereits beschriebener Funktionen.

*5.2.3.3. Details*

### Details Betriebliche Bildung

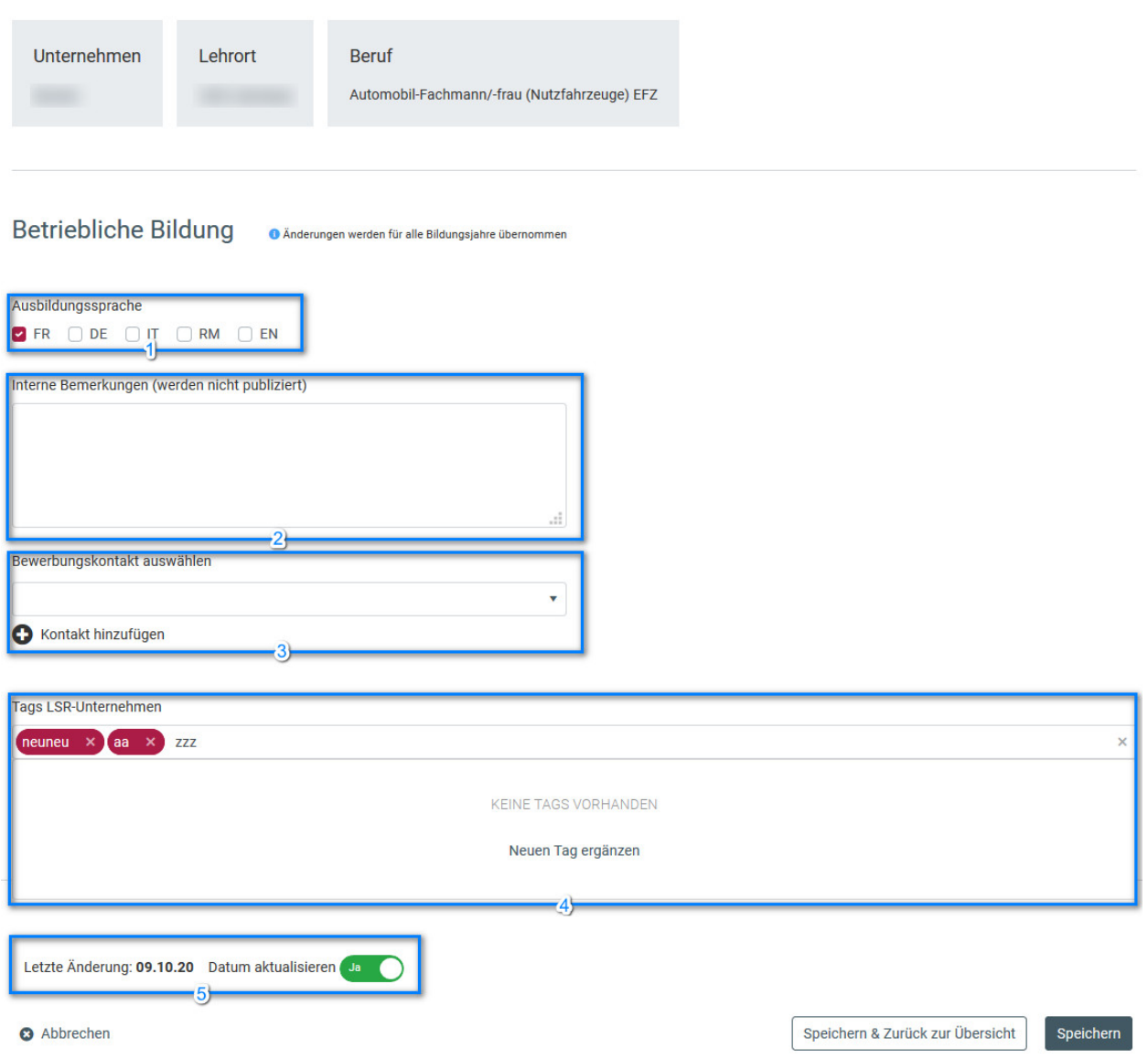

*Abbildung 21: Details Betriebliche Bildung*

- 1. **Ausbildungssprache**: Es muss mindestens eine, es können aber auch mehrere Sprachen ausgewählt werden, falls dies für die entsprechende betriebliche Bildung zutreffend ist. Standartmässig wird die Kantonssprache vorgeschlagen.
- 2. **Interne Bemerkungen**: Hier können Sie Bemerkungen zu dieser betrieblichen Bildung erfassen, die lediglich für Ihren internen Gebrauch sind; diese werden nie publiziert.
- 3. **Bewerbungskontakt auswählen**: Hier kann ausgewählt werden, welcher Bewerbungskontakt für diese betriebliche Bildung relevant ist. Mit "Kontakt hinzufügen" können Sie fehlende Bewerbungskontakte ergänzen und direkt auswählen.

- 4. **Tags LSR Unternehmen**: die erfassten Tags werden angezeigt. Um einen neuen Tag hinzuzufügen, schreiben Sie ihn in das Feld und klicken dann auf "Neuen Tag ergänzen". Dieser Tag steht dann bei allen betrieblichen Bildungen zur Auswahl zur Verfügung.
- 5. **Aktualisierungsdatum**: Hier können Sie definieren, ob das «Aktualisierungsdatum» auf das aktuelle Datum gesetzt werden soll, sobald Sie auf «Speichern» klicken. Falls «Ja», wird das aktuelle Datum gesetzt, auch wenn Sie sonst keine Änderungen in den Daten vorgenommen haben.

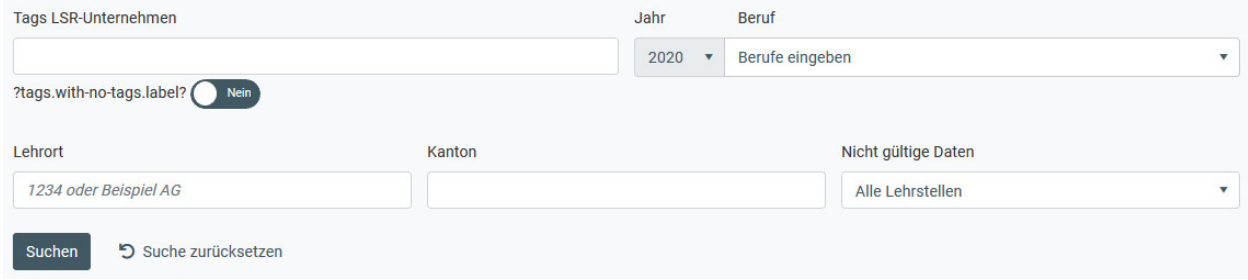

#### 5.2.4. Tag-Management LSR-Unternehmen

*Abbildung 32: Tag-Management LSR-Unternehmen*

Die Suchmaske entspricht derjenigen für die Suche nach Lehrstellenausschreibungen, ausser dem Suchkriterium "Freie Plätze". Es können hier mehrere Berufe (maximal 50) ausgewählt werden.

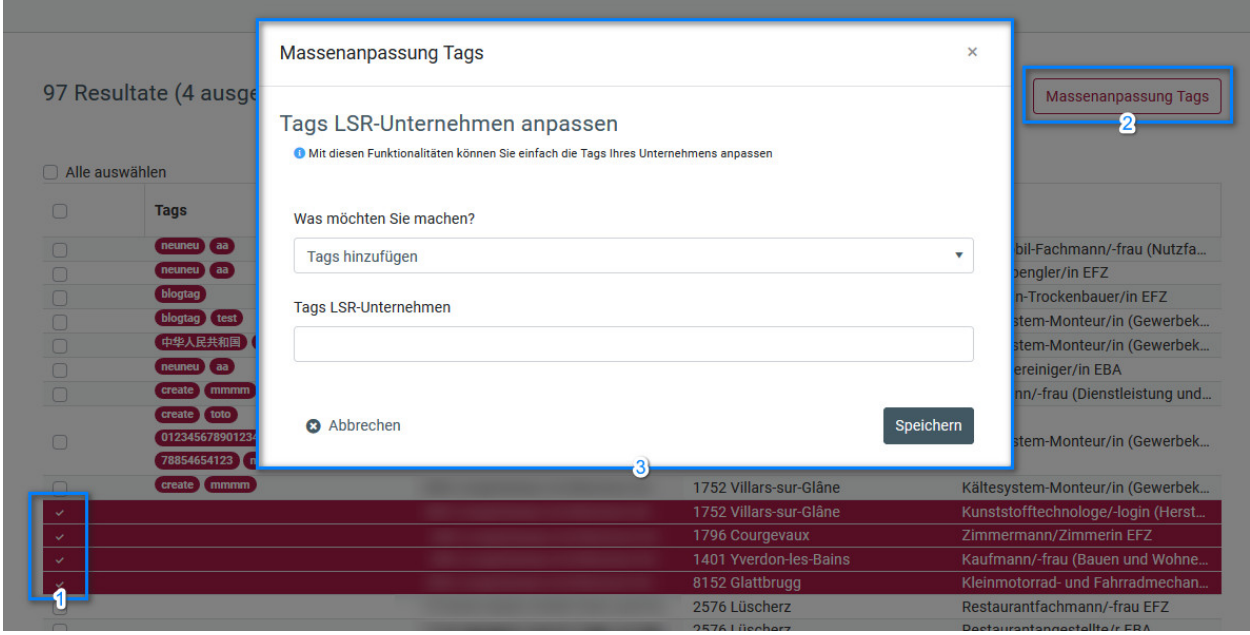

*Abbildung 33: Massenanpassung Tags*

- 1. **Auswahl**: Wählen Sie zu gewünschten betrieblichen Bildungen aus.
- 2. **Massenanpassung Tags**: Nach dem klicken auf diese Taste erscheint das Fenster 3.
- 3. **Tags LSR-Unternehmen anpassen**: Hier habe Sie verschiede Auswahl-Möglichkeiten
	- a. Was möchten Sie machen? Sie haben die verschiedenen Möglichkeiten, bei bestimmte Tags ersetzen werden bei den Ausgewählten betrieblichen Bildungen alle Tags durch den/die im Feld Tags LSR-Unternehmen eingetragenen Tags ersetzt.
	- b. Tags LSR-Unternehmen Hier tragen Sie den/die Tags ein welche durch die oben gewünschte Funktion eingesetzt werden soll/sollen.

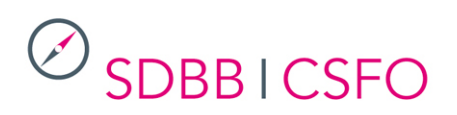

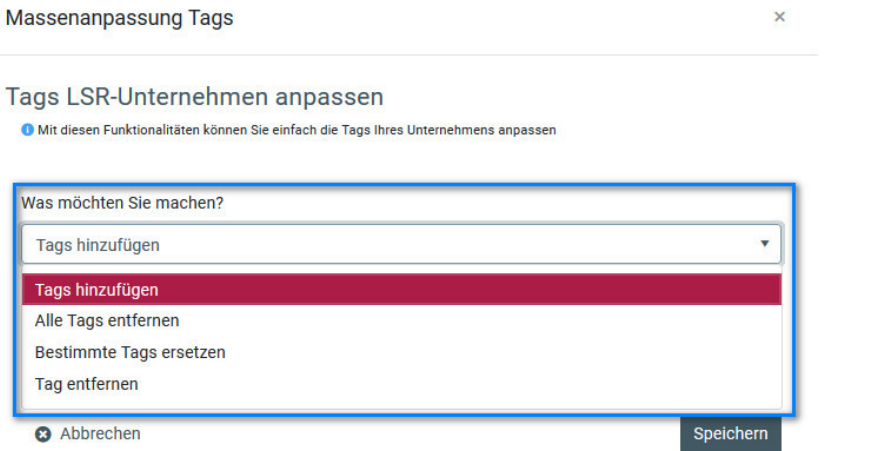

*Abbildung 34 Tags Massenanpassung Auswahl*

#### <span id="page-20-0"></span>**5.3. Bewerbungskontakte**

In dieser Funktion finden Sie alle Bewerbungskontakte aller Unternehmen Ihres Kantons und aller LSR-Unternehmen.

*5.3.1 Suche*

Die Suchmaske entspricht deshalb derjenigen der Funktion «Unternehmen verwalten».

|                                                               | 5.3.2 Anzeige     |              |        |                  |     |                                        |
|---------------------------------------------------------------|-------------------|--------------|--------|------------------|-----|----------------------------------------|
| Bezeichnung ^                                                 | Zusatzbezeichnung | Name Vorname | E-Mail | <b>Telefon 1</b> | Ort | <b>Defaultkontakt</b>                  |
|                                                               |                   |              |        |                  |     | <b>Nein</b><br>$\bullet\bullet\bullet$ |
| $\leftarrow$ 1 $\rightarrow$ $\rightarrow$<br>$ \mathcal{A} $ |                   |              |        |                  |     | 1 von 1 Einträgen                      |

*Abbildung 22: Resultatanzeige Bewerbungskontakte*

- 1. **Bezeichnung**: Hierbei handelt es sich um die Beschreibung bzw. den Namen der Adresse (bspw. «Human Resources» oder «Zentrale Dienste» oder auch einfach der Name der Firma). Dieses Feld wird publiziert.
- 2. **Name Vorname**: Hier werden Name und Vorname der Kontaktperson angezeigt, falls diese erfasst sind.
- 3. **Defaultkontakt**: Der Defaultkontakt wird bei der Erfassung neuer betrieblicher Bildungen bei einem Unternehmen vorausgewählt. Es kann nur ein Kontakt als Defaultkontakt ausgewält werden.
- 4. **Gelöscht**: Löschung ist nur möglich, wenn der Kontakt bei keiner betrieblichen Bildung genutzt wird

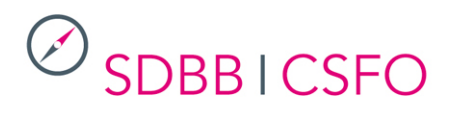

#### *5.3.3 Details*

#### Details Bewerbungskontakt

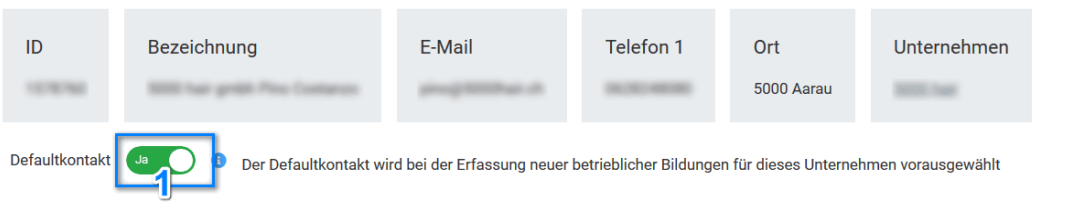

#### Identifikation

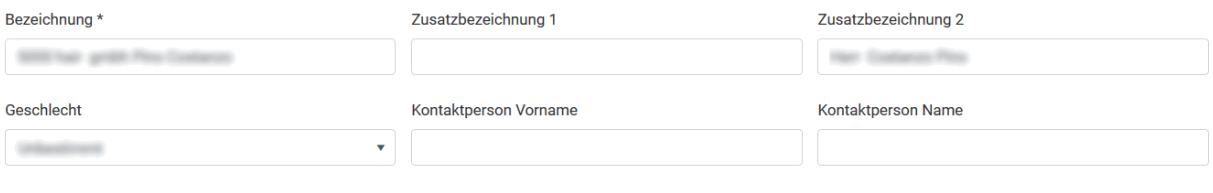

#### Adresse

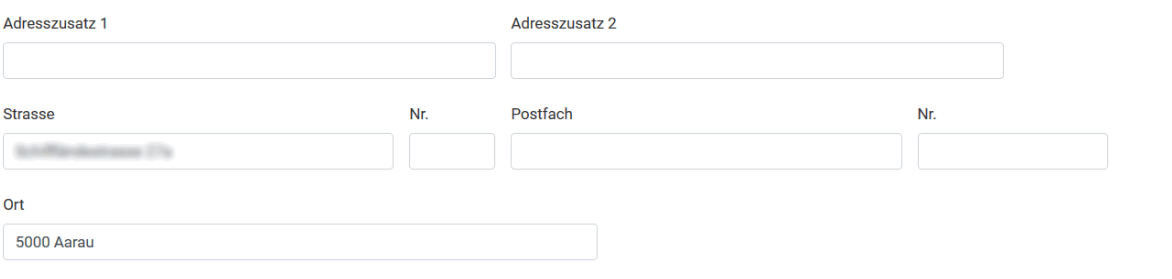

#### Weitere Kontaktmöglichkeiten

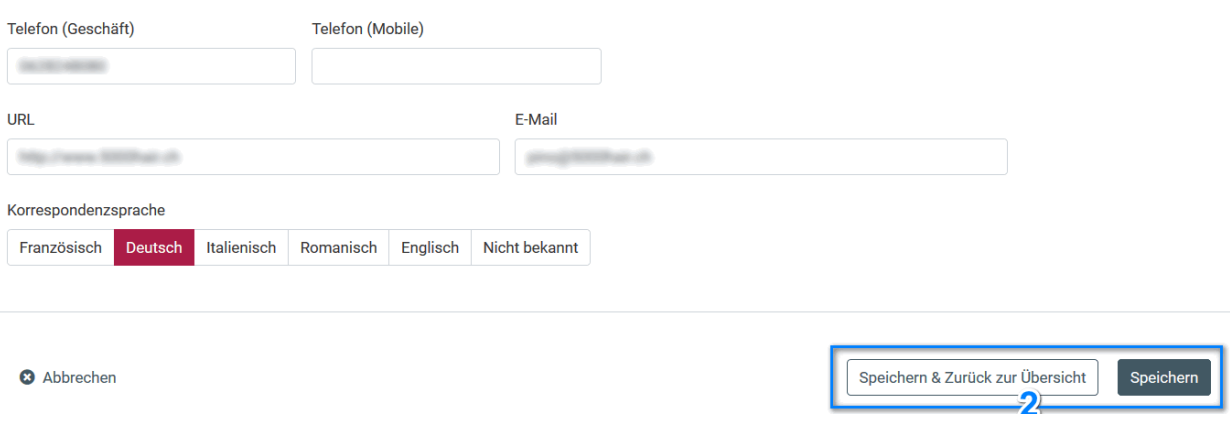

*Abbildung 23: Details Bewerbungskontakte*

- 1. Defaultkontakt: Der Defaultkontakt wird bei der Erfassung neuer betrieblicher Bildungen bei einem Unternehmen vorausgewählt. Es kann nur ein Kontakt als Defaultkontakt ausgewählt werden.
- 2. Die Änderungen, die Sie vornehmen, gelten für alle betrieblichen Bildungen, für die dieser Bewerbungskontakt verwendet wird.

Warnung: Ein Bewerbungskontakt kann für mehrere Betriebliche Bildungen genutzt werden.

Wenn Sie einen Kontakt bearbeiten, der für mindestens 2 Betriebliche Bildungen verwendet wird, sehen Sie diese Meldung.

Der Bewerbungskontakt wird für alle Lehrstellen angepasst!

*5.3.4 Bewerbungskontakte, Duplikate suchen und zusammenfügen*

Bewerbungskontakt

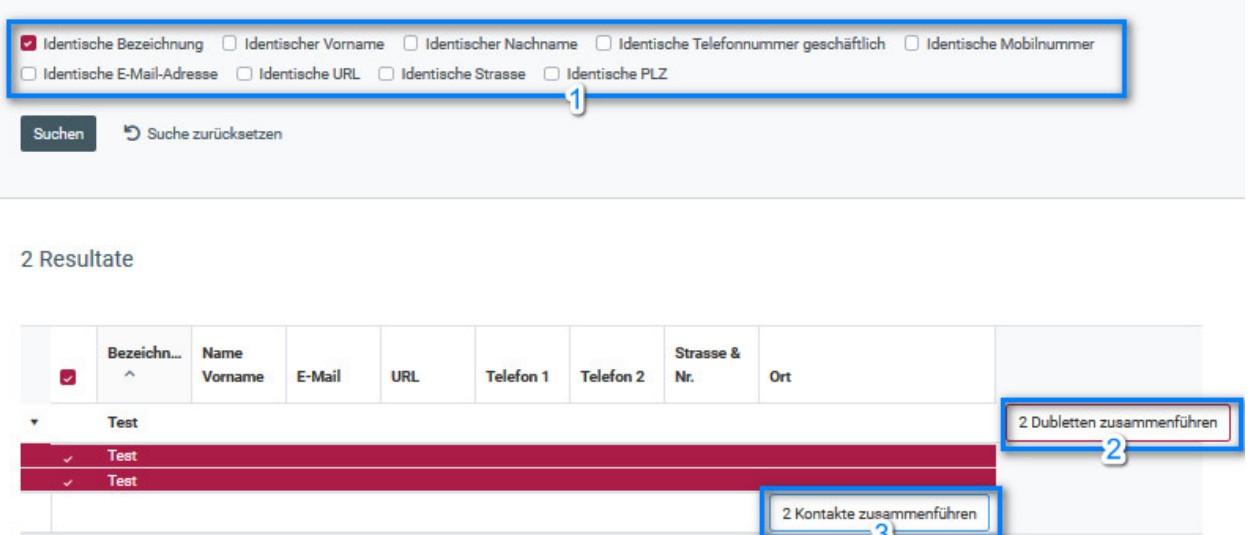

*Abbildung 30: Bewerbungskontakt Duplikate suchen*

- 1. Sie haben die Möglichkeit nach Duplikaten zu suchen. Wenn Sie mehrere Suchkriterien auswählen, dann werden Duplikate gefunden in welchen alle ausgewählte Suchkriterien übereinstimmen.
- *2.* Dubletten zusammenführen; Wenn Sie dies ausführen erscheint ein neues Formular mit den bereits aus der Duplikat-Suche definierten Werten vorausgefüllten Feldern. *Sie können nun die restlichen Felder ausfüllen. Mit "Speichern und schliessen" werden die vorhergefundenen Duplikate durch den nun erstelten Bewerbungskontakt ersetzt.*
- *3. Kontakte zusammenführen: Wenn Sie dies tun, werden nur die von Ihnen (durch Ankreuzen des Kontrollkästchens in der ersten Spalte) ausgewählten Kontakte innerhalb einer Gruppe zusammengeführt. Die Aktion ist nur verfügbar, wenn Sie mindestens zwei Kontakte aus der Gruppe ausgewählt haben. Der weitere Verlauf des Prozesses ist identisch mit dem vorherigen Punkt.*

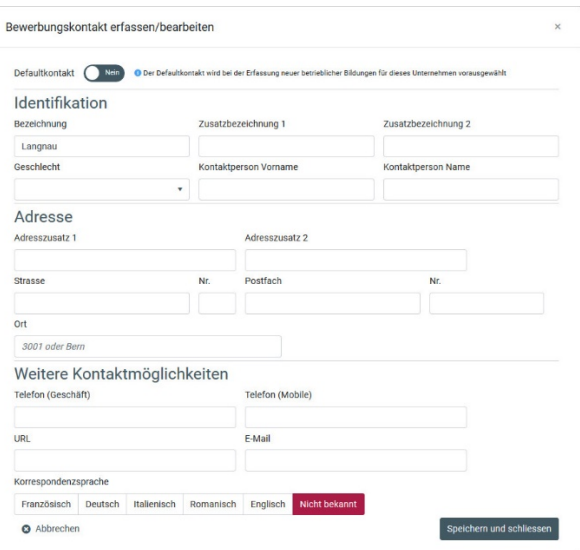

*Abbildung 31: Bewerbungskontakt erfassen\_bearbeiten*